# **[3 things you didn't know you could do with](https://blogs.transparent.com/cl-150-bulletin/2021/06/07/3-things-you-didnt-know-you-could-do-with-learned-vocab/) [Learned Vocab](https://blogs.transparent.com/cl-150-bulletin/2021/06/07/3-things-you-didnt-know-you-could-do-with-learned-vocab/)**

By the time you reach ILR 2, you've likely learned **at least 2,000 words and phrases** in the target language.

If you're refreshing your [Learned Vocab](https://blogs.transparent.com/cl-150-bulletin/2020/06/24/only-have-10-minutes-to-spend-on-language-today-refresh-your-learned-vocab/) periodically, it's easy to stay on top it all.

But what about all the new words and phrases you encounter throughout the day?

You know, the ones you scribble on a sticky note or keep in your Notes app, thinking one day you'll go back and look them up. (But you never do.)

## **Organize** *all* **your vocab in one place and review it precisely when you need to with these 3 lesser-known features.**

https://vimeo.com/560063462

#### 1. **Import words from outside sources.**

There are 3 ways to add vocab "from the wild" to your Learned Vocab.

If you're reading articles, blogs, etc. in the target language, simply paste in the article. Or give us the URL and we'll pull in the text for you.

Then use the handy dandy highlighter to select the vocab you want to add.

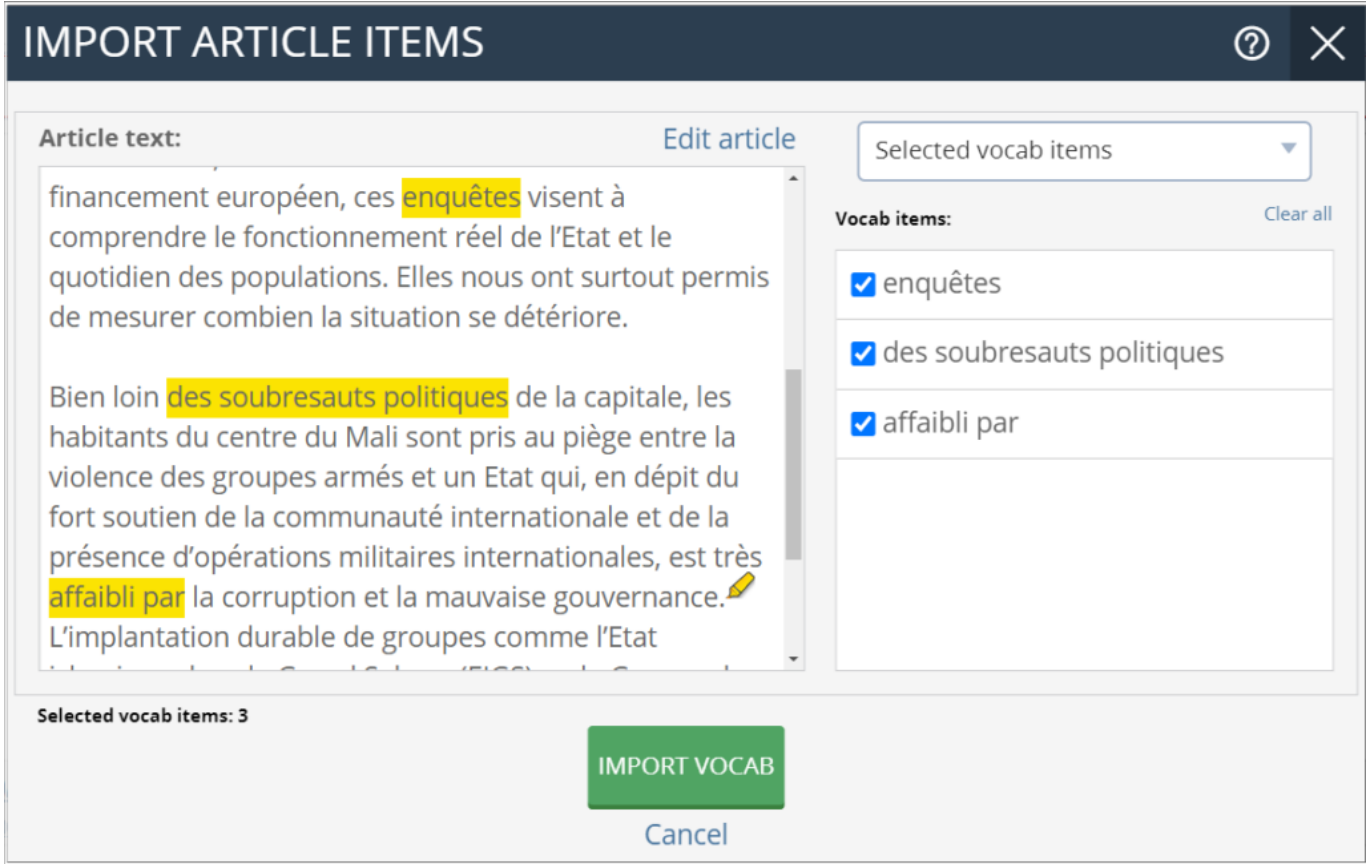

How? In the Learned Vocab panel, click the "Add New" button. Then, look for the "Choose

Vocab Items From Text" link. Paste in the text or provide the URL and we'll pull it in. Then click the "Select Vocab" button to start highlighting the words and phrases you want to add.

## 2. **Add extra vocabulary from CL-150 lessons.**

Our lesson vocabulary is chosen [with great care](https://blogs.transparent.com/cl-150-bulletin/2021/05/18/choosing-key-vocabulary-for-your-lessons/) to help you comprehend the lesson text.

But it's not the only vocabulary in the lesson. See a word or phrase in the text that you don't recognize or want to remember?

Highlight it and right click to see a translation and add it to your Learned Vocab!

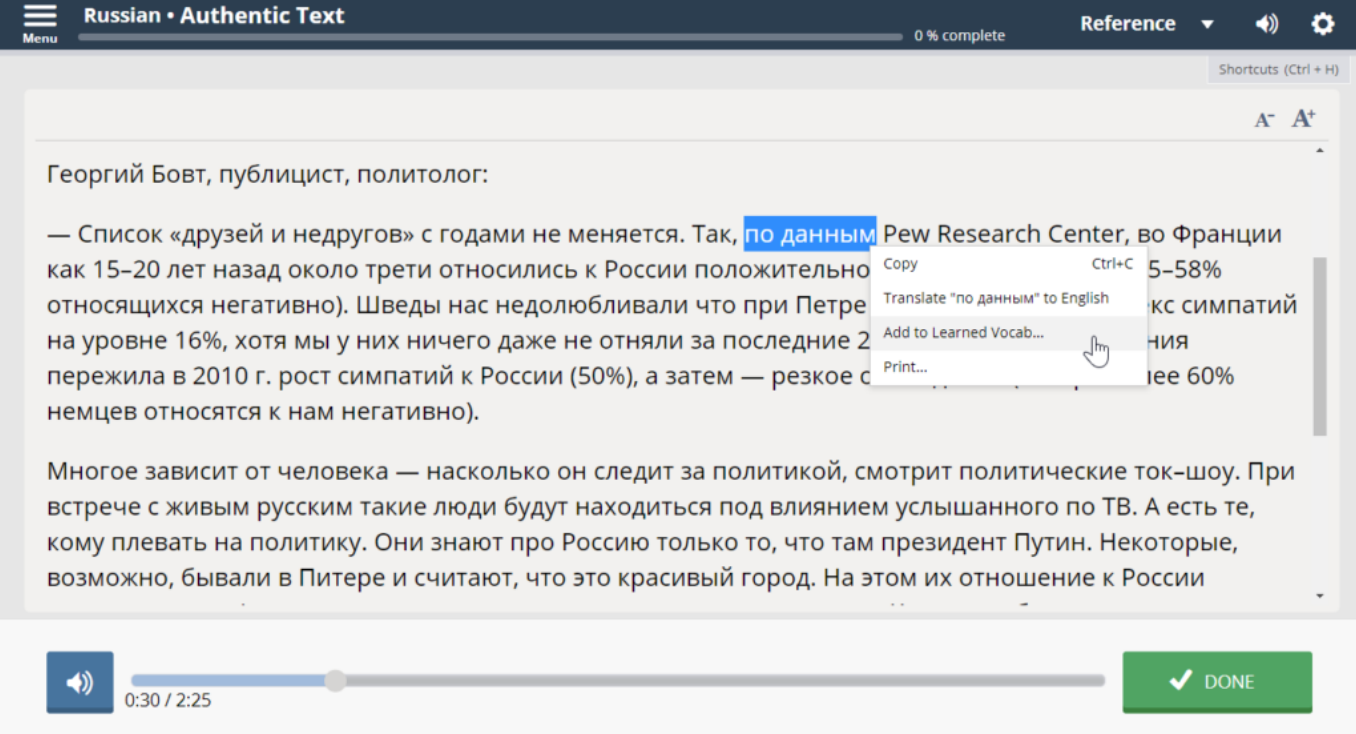

How? In any activity that displays the lesson text (such as Authentic Text, Text Presentation, or Reading Comprehension) use your mouse to highlight any words of interest. A menu will appear with the options to "Translate to English" or "Add to Learned Vocab".

### 3. **Archive vocabulary you've mastered.**

As you continue adding words and phrases to your Learned Vocab—won't it become unwieldy to review it all? Nope.

The algorithm will present you with "stale" items to review at the right time, based on how long it's been since you've seen it, how well you know it, etc.

But if you're six months into learning French, you don't need to review "bonjour" or "merci" anymore.

Archive the words and phrases you've confidently mastered, and you'll stop seeing them while refreshing.

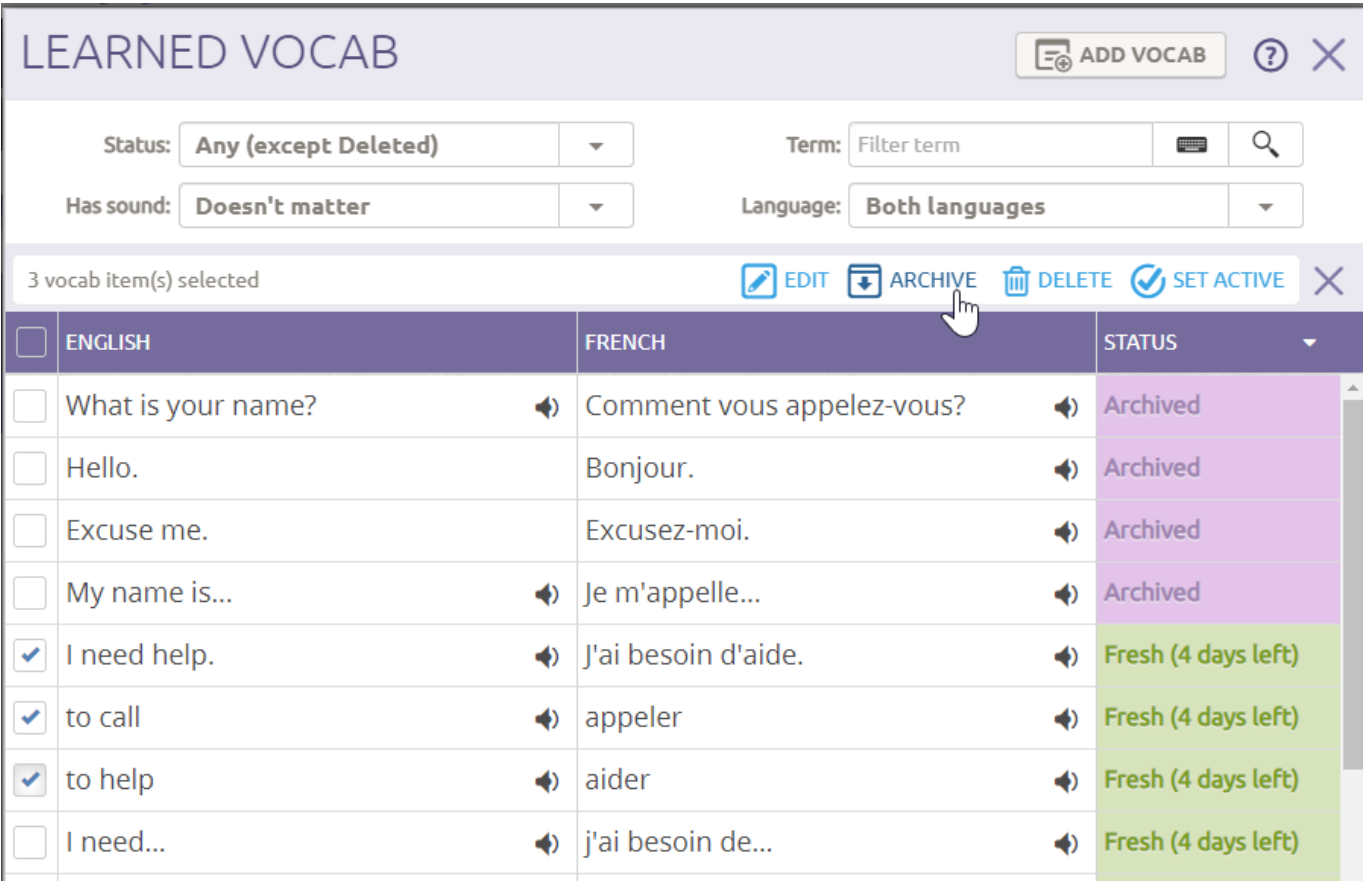

How? In the Learned Vocab panel, click the "Manage" link. Check the box next to any words or phrases you'd like to archive, then click the "Archive" link. You can undo this at any time by selecting the archived items and clicking the "Set Active" link.

There are lots of ways to expand and customize your Learned Vocab. Just don't forget the most important part: taking a few minutes to review your stale items every week.